## **How Units Can Print Charter Certificates**

The Unit Key 3 or Key 3 Delegates can print the charter certificate using the following steps:

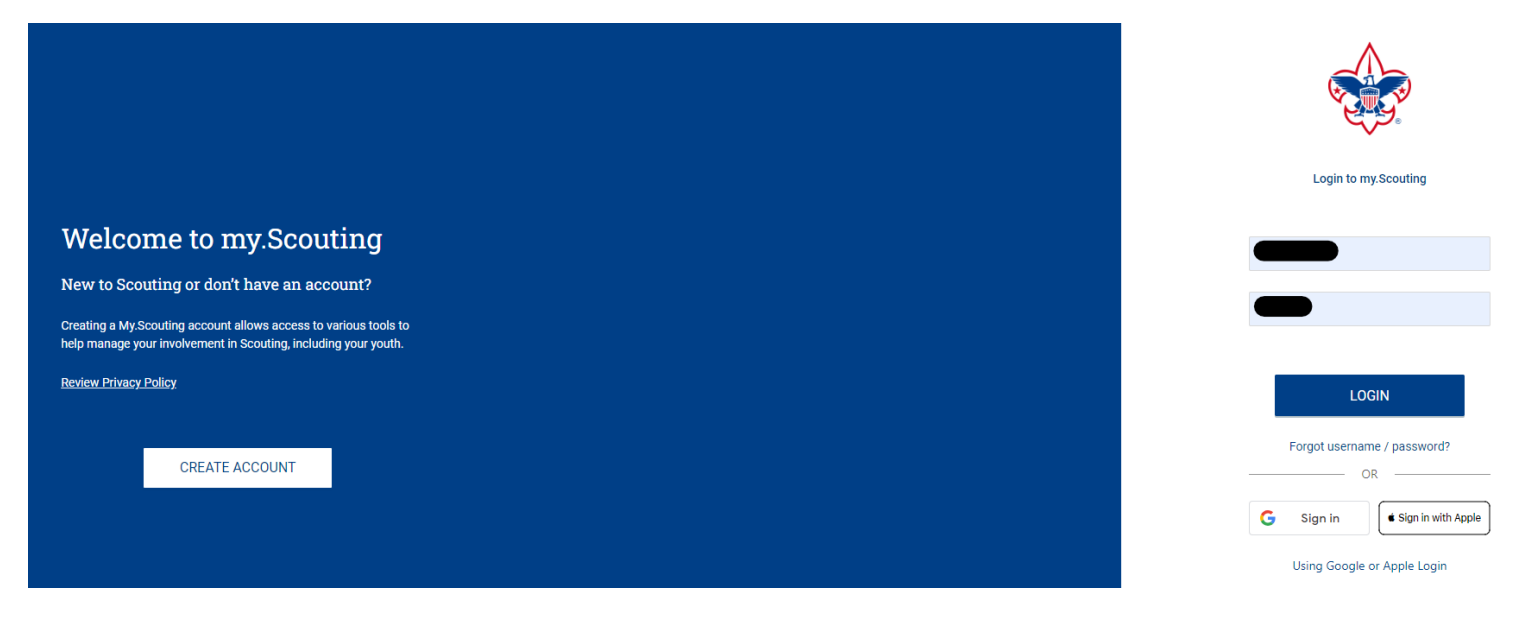

**STEP 1:** Log into your My. Scouting account

**STEP 2:** In the upper left corner of the screen click on Menu, then the unit you wish to print the certificate for (if you are registered in more than one unit, all units you are registered in will be displayed) , then click on Organization Manager

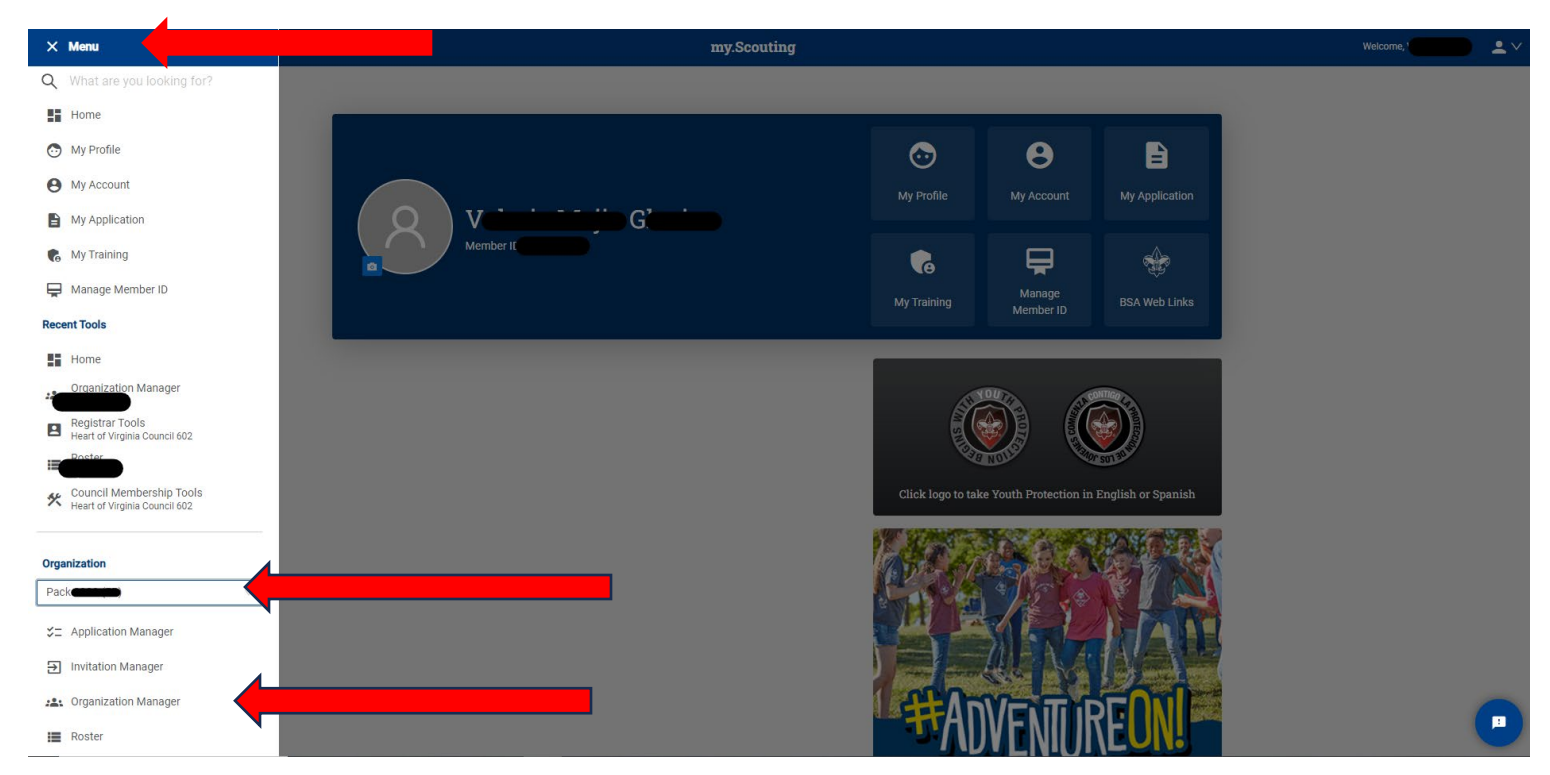

**STEP 3:** To print the charter certificate, click Download Charter Certificate

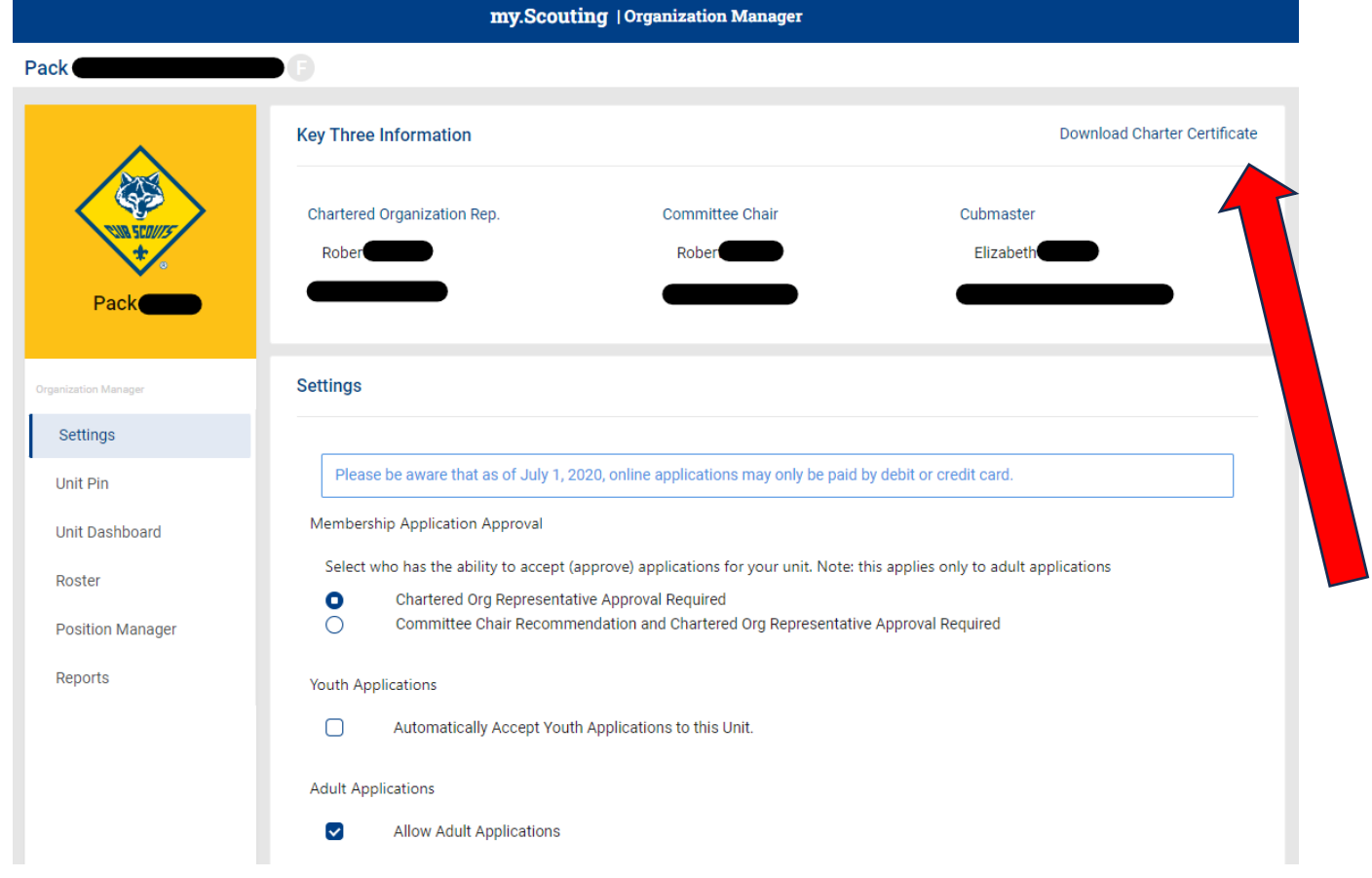

**STEP 4:** A prompt may appear for you to open and print or save an image of the certificate. Click Open to display and print the certificate.

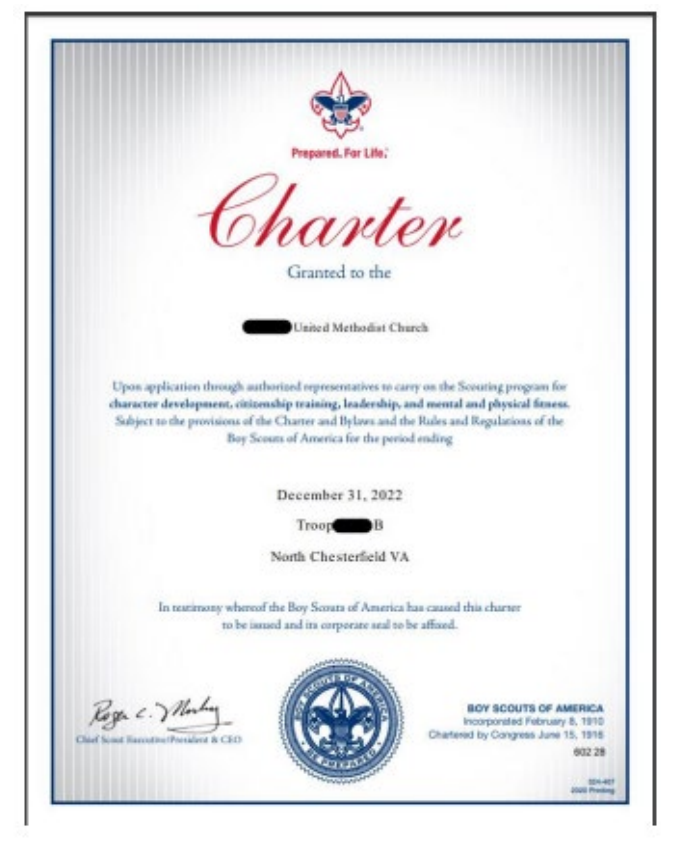